## **Tutoriel connexion**

## **Ma cl@sse Virtuelle pour Ipad**

1. Dans un premier temps, téléchargez l'application **Via Mobile** dans l'App

## store.

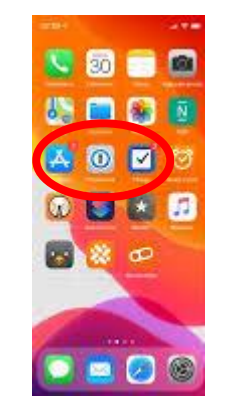

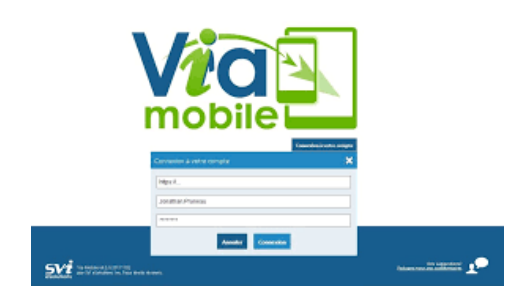

Enseignante référente aux usages du numérique (ERUN)

Circonscription du 1<sup>er</sup> degré de

Tél. : 03.23.69.06.23.

Courriel :

erun02.ch-thierry@ac-amiens.fr

2. Ouvrez le mail et cliquez sur « accéder ».

Via-notifications@noreply.phm.education.gouv.fr (invitation à une activité)

3. Connectez-vous en tant qu'invité ou utilisateur.

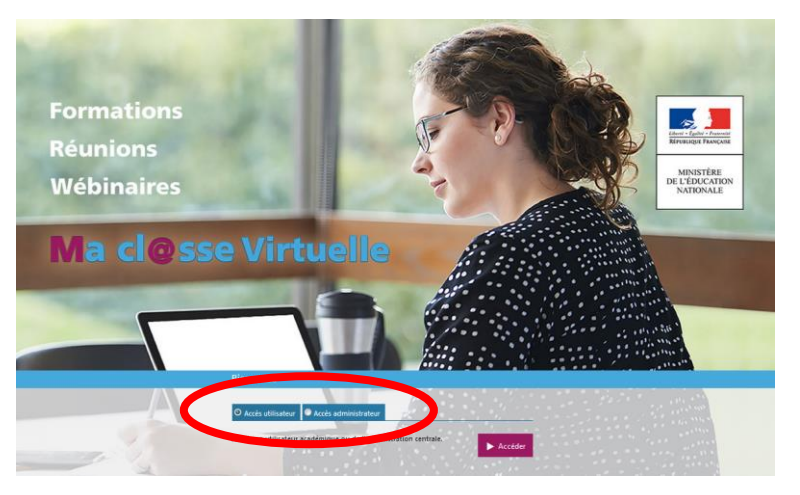

4. Choisissez votre guichet d'authentification : « VIA-accés académies et administration centrale », validez et « Académie Amiens » validez.

## State Choisissez votre quichet d'authentification

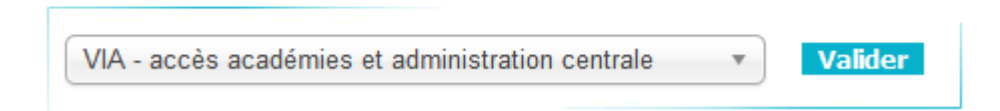

- 5. Identifiez-vous avec votre identifiant académique et votre mot de passe.
- 6. Cliquez de nouveau sur Accéder.

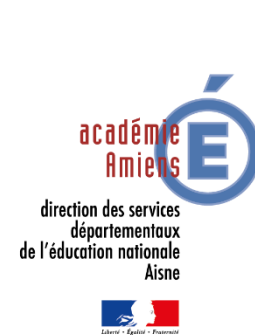

**Académie d'Amiens Direction des services départementaux de l'éducation nationale**

**de l'Aisne**

Château-Thierry

Dossier suivi par : **Christelle LACOUT** 7. Cliquez sur « J'ai déjà l'application » puis acceptez d'ouvrir l'application.

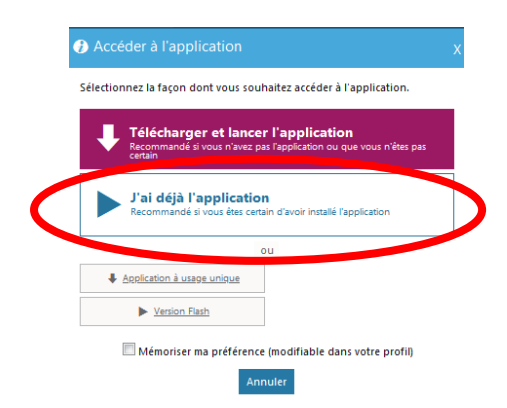

8. Choisissez le mode audio (de préférence un casque avec un micro).

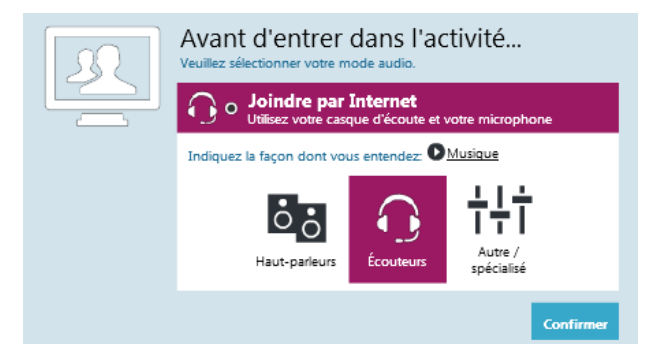

- 9. Votre nom apparait dans l'onglet « participant ».
- 10.Communiquez via le « Chat ».
- 11.Demandez la parole en cliquant sur la main en haut à gauche.
- 12.Si l'administrateur a autorisé la diffusion de votre voix et de votre image, cliquez en haut à

gauche sur la caméra ou le micro.

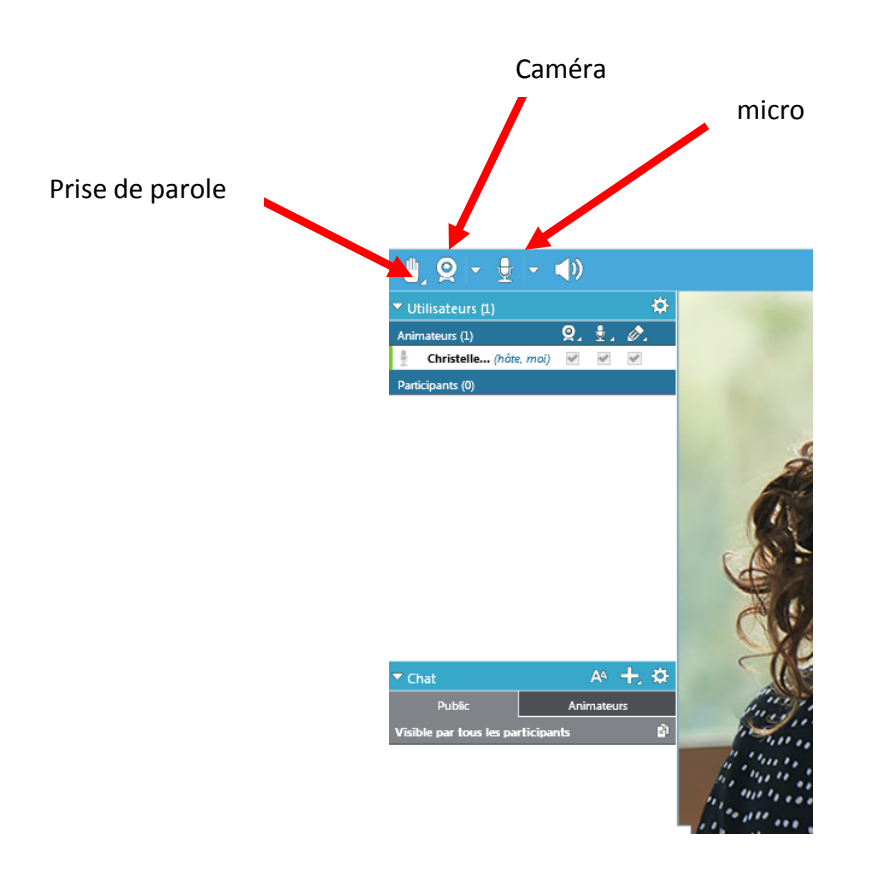